## **Inserire i giustificativi Modalità «giornata»**

1. Cliccare la lente posta alla sinistra della giornata del cartellino

<u>a bi bina na tana</u> ina m Data re M 01/05/2018 re M 02/05/2018  $\mathbb{D}$ G 03/05/2018 V 04/05/2018 F P S 05/05/2018 D 06/05/2018 L 07/05/2018

- 2. si apre una videata
- 3. andare su *evento*
- 4. selezionare l'evento di interesse

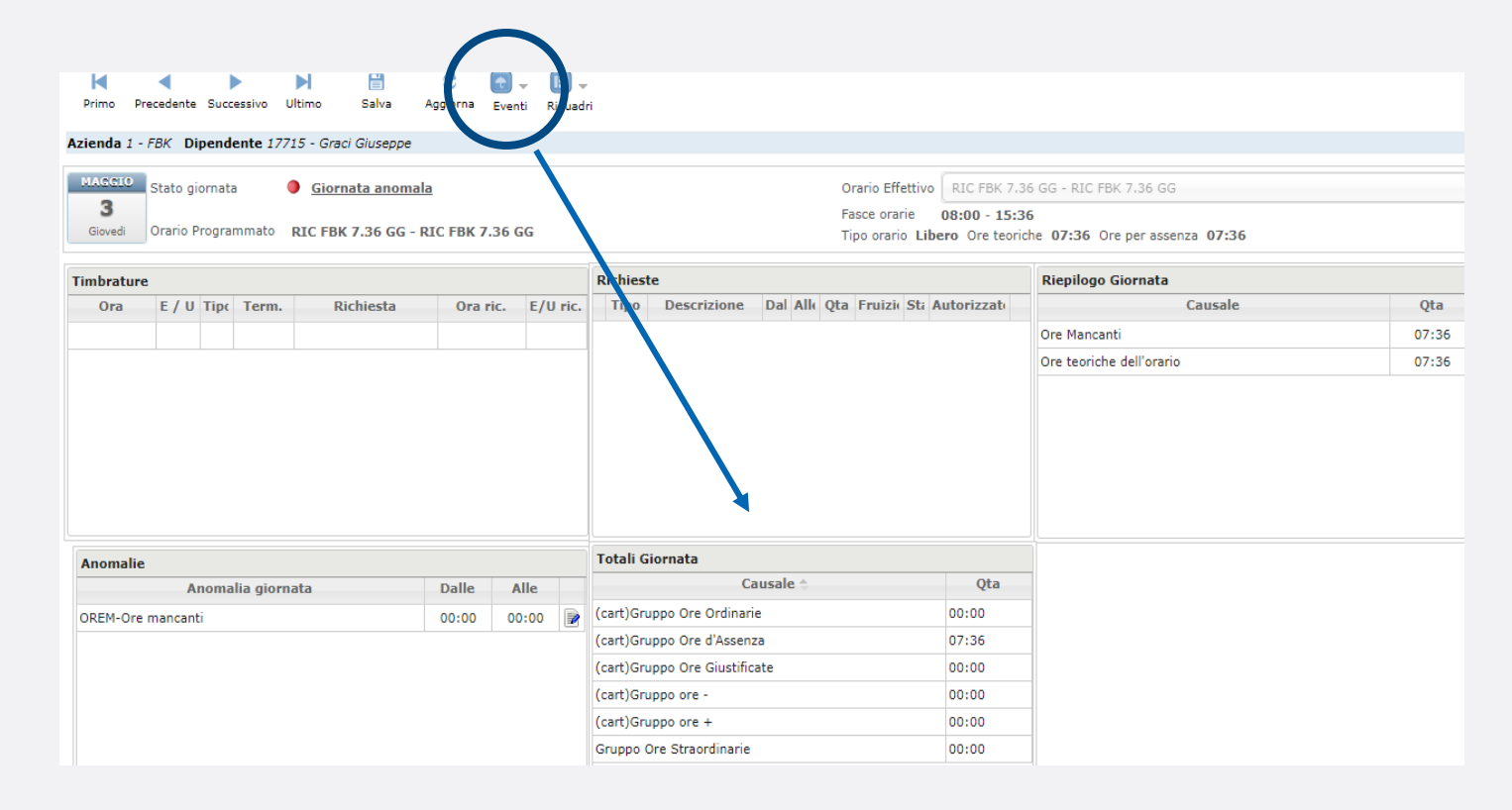

## **Mancata timbratura Come inserirla**

## Utilizzando la **modalità «giornata»**

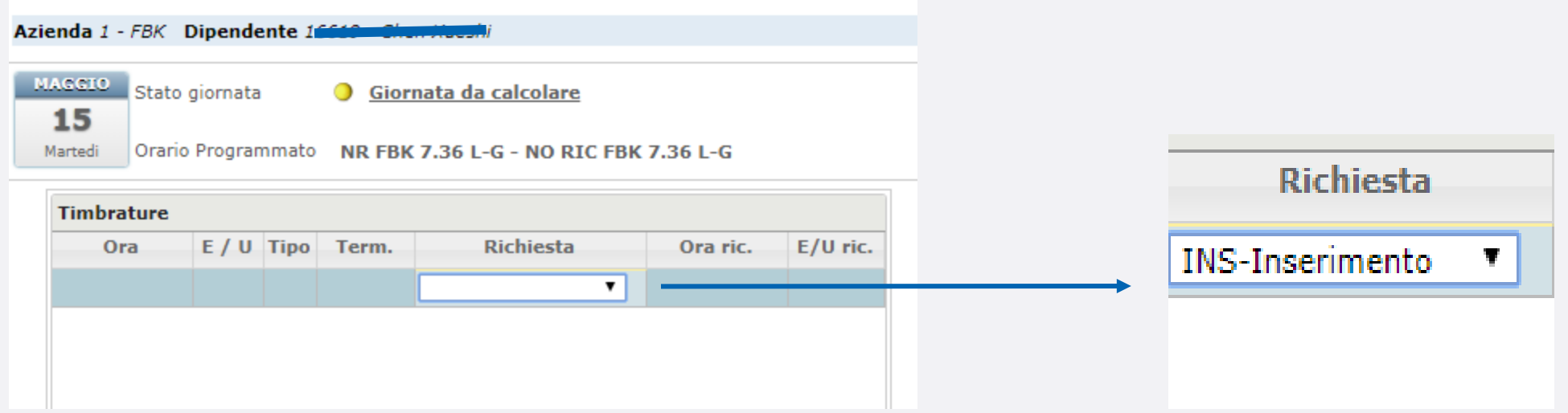

- **1.** entrare con la lente in corrispondenza della giornata
- **2**. andare nel riquadro «Timbrature»
- **3**. Posizionarsi al di sotto dello stesso si aprirà una riga
- **4**. Posizionarsi sotto «richiesta»
- **5**. Selezionare inserimento
- **6**. Indicare ora di mancata timbratura e il verso (entrata)